# Manual til webbestilling

## **Sådan logger du på**

Gå til websitet **[www.madtilhverdag.dk](http://www.madtilhverdag.dk/)**

Klik på **Mad til Plejecentre** og herefter **Åbn webbestilling**

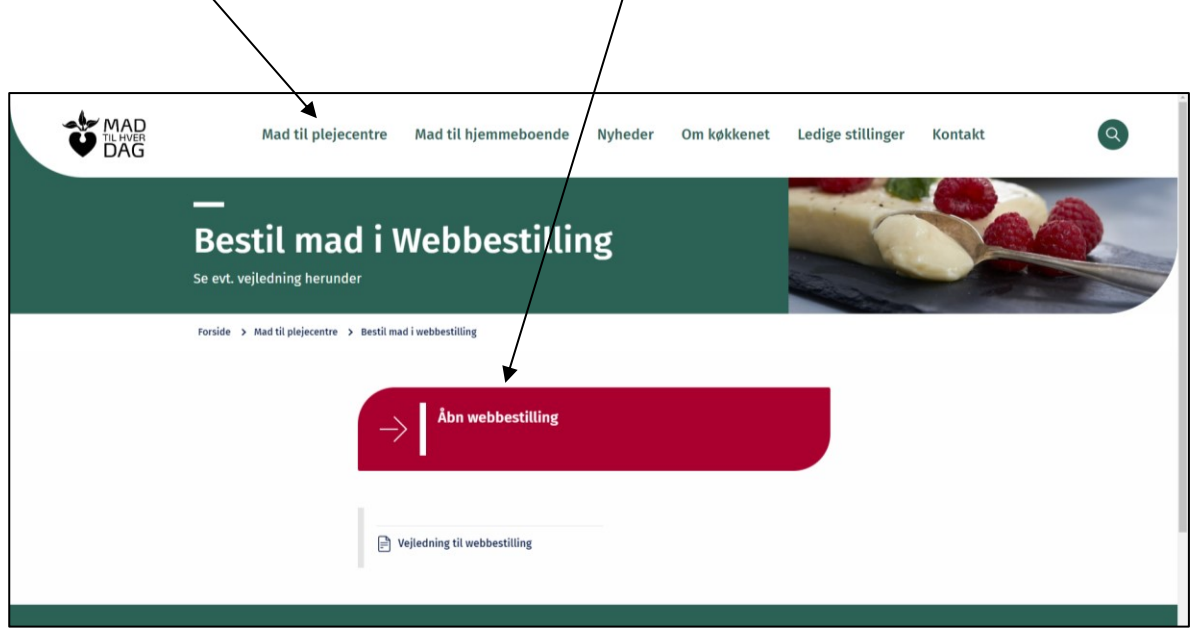

Alternativt kan du i browser/adresselinjen taste **https://bestil.madtilhverdag.dk**

Nu åbnes nedenstående billede:

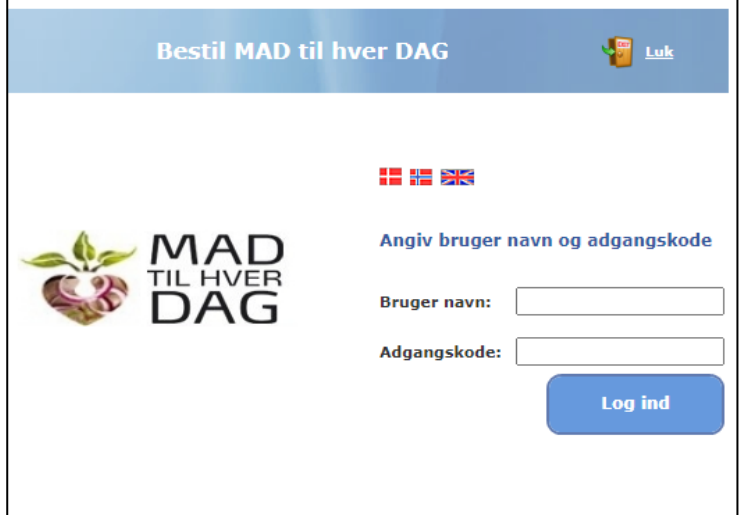

Tast brugernavn:

og adgangskode:

### **Sådan bestiller du mad**

Når koden er tastet skal du klikke på

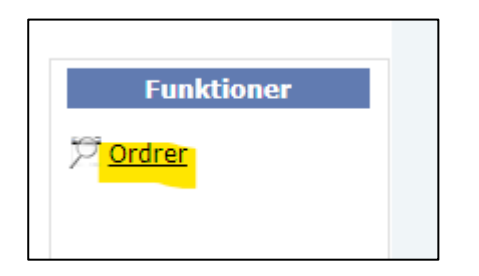

Følgende billede fremkommer i venstre side.

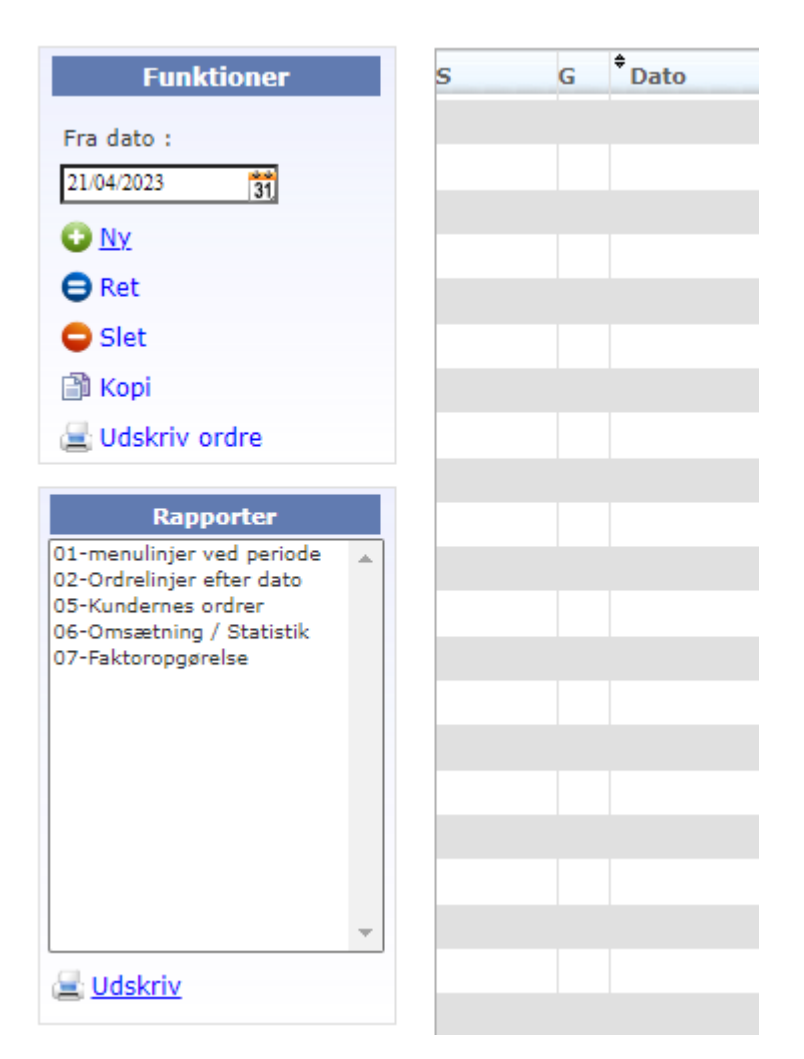

#### **Udskrift af menuplan til planlægning**

Du står nu på siden med afdelinger og ordrer som du er sat op til at bestille til.

Ønskes der en udskrift af en menuplan for perioden, dobbeltklikkes på

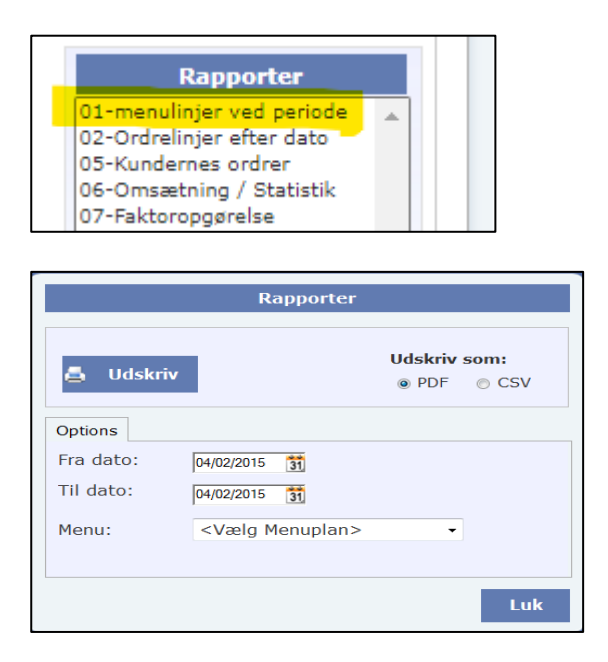

Klik i feltet 'Fra Dato' og tast f.eks. en lørdagsdato for den uge der skal bestilles menuer for.

Klik på trekanten i feltet 'Vælg Menuplan' og klik på den ønskede menuplan – f.eks. Centre Bulk.

Klik på 'Udskriv'

På den udskrevne liste kan perioden planlægges, Middagsmad til 7 dage, kold mad til 3 eller 4 dage. Noter ugedag på de enkelte linjer til hjælp ved indtastning.

#### **Indtastning af bestilling**

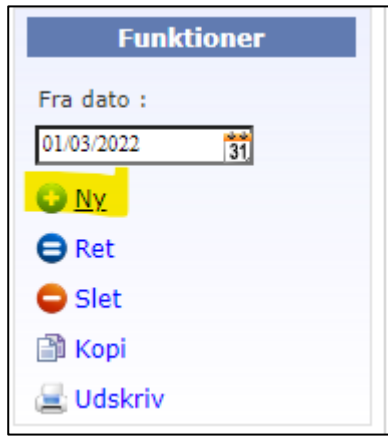

Klik på 'Ny'

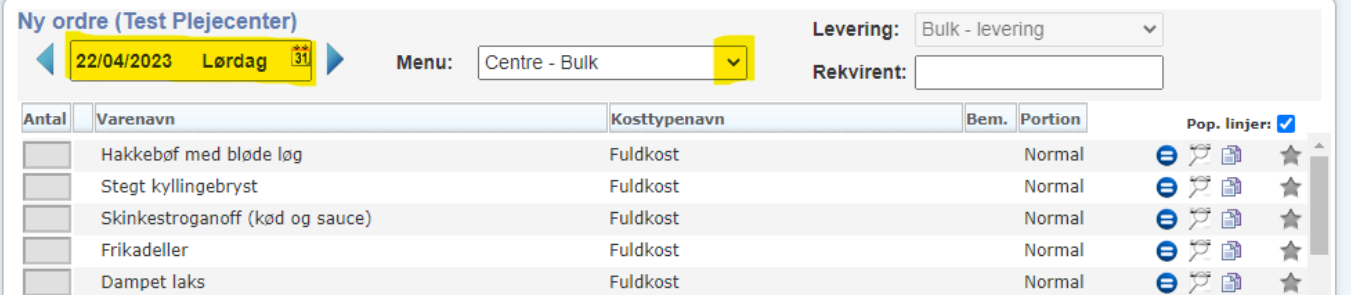

Der indtastes dato for ønsket bestillingsdag

Der vælges menuplan ved at klikke på trekanten.

Klik i feltet 'Antal' og tast antal. Brug tabulator tasten (pil højre/venstre) for at løbe ned gennem billedet til næste ønskede vare.

Inden der trykkes på gem, skal ´musen´ være i næste rubrik.

Tryk på "kun varelinjer med antal", så kan du tjekke, hvad der er bestilt og om det er det rigtige antal.

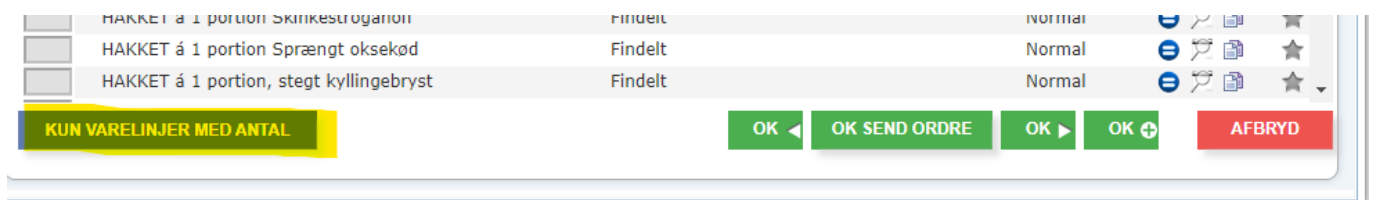

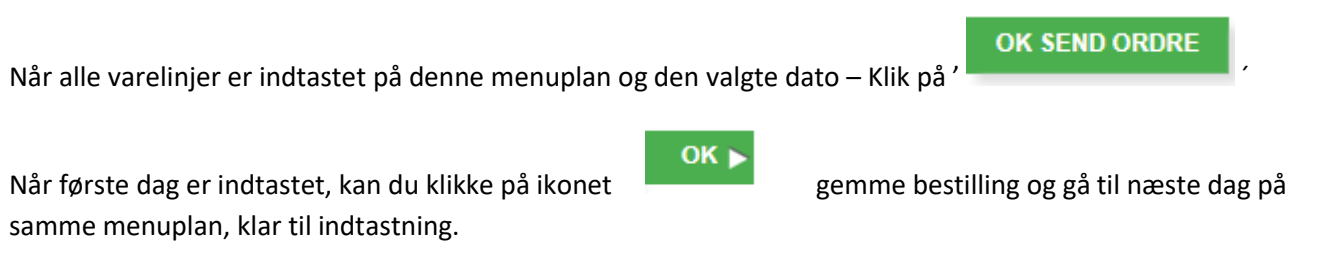

OK<sub>O</sub> Du kan ved klik på ikonet gemme dagens bestilling, og lave endnu en bestilling på samme dato – evt. samme menuplan, eller hente ny menuplan frem.

Du kan hele tiden se hvad deadline for bestilling er, når du er logget ind i webmodulet. Dette står i øverste højre hjørne af billedet. Generelt for MAD til hver DAG er deadline for bestilling fredag kl. 14. Se i øvrigt den udleverede årsoversigt for Dead-line, hvor der også fremgår evt. undtagelser ved helligdage.

### **Information om ingredienser**

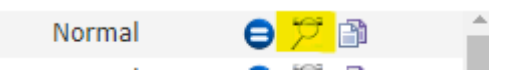

Forstørrelsesglasset giver oplysning om varedeklaration og næringsindhold, samt portionsstørrelse. Billedet kan udskrives.

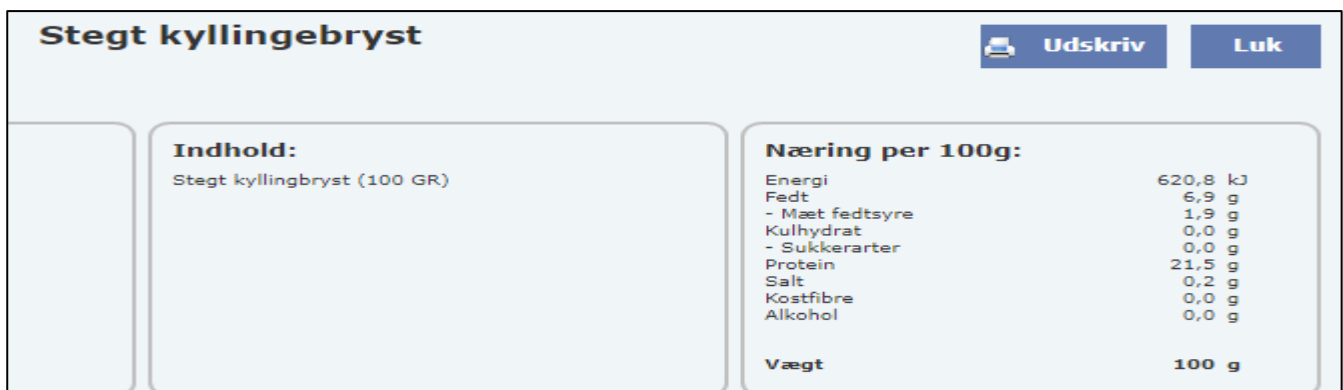

### **Ret ordre**

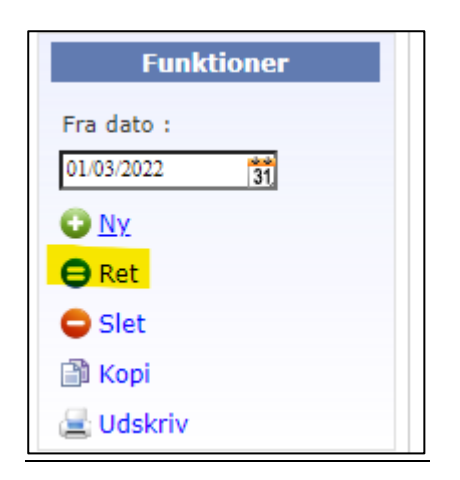

Der kan ændres i den bestilte ordre ved at klikke på 'Ret' for at ændre på den indtastede ordre. Dette kan gøres indtil ordren er godkendt, som ses ved en hængelås ud for ordren.

#### **Udskriv**

Klik på 'udskriv' under Funktioner hvis du vil have den enkelte bestilling udskrevet.

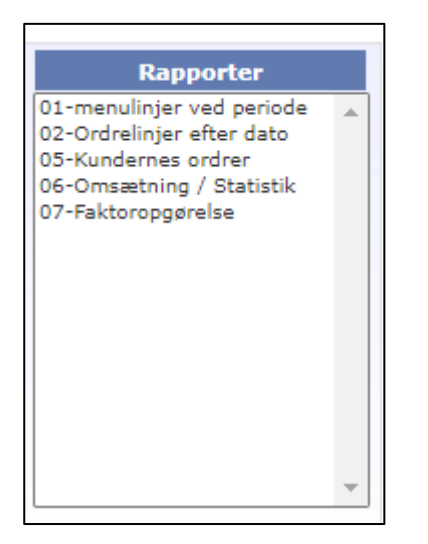

Ønskes hele dagens bestillinger udskrevet i en samlet oversigt, klik på 'ordrelinjer efter dato'(under rapporter nederst til venstre).

Indtast datoen og klik på 'udskriv'.

Ønskes f.eks. en hel uges bestillinger udskrevet, klik på ´Kundernes ordrer´ (under rapporter nederst til venstre)

Indtast datoen og klik på ´udskriv´.